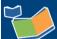

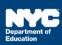

# Assigning a Contract Agency for Non Public School (NPS)/ Home School Students

#### Contents

| Introduction                                                                     | 1 |
|----------------------------------------------------------------------------------|---|
| Assigning a Primary Contract Agency                                              |   |
| Moving Mandate to the Awaiting Contract Agency tab                               |   |
| Assigning a Primary Contract Agency                                              |   |
| Assigning a Secondary/Tertiary Contract Agency                                   |   |
| Searching for Mandate(s) to Assign a Secondary/Tertiary Contract Agency Provider | 6 |
| Sending Notification to Solicit a Bid                                            | 8 |
| Awarding Contract Agency                                                         |   |

### Introduction

This training guide provides instructions for Committees on Special Education (CSEs) on the *Provider Assignment* process of assigning Contract Agencies for NPS and Home School students. The instructions are divided into two sections: <u>Assigning a Primary Contract Agency</u> and <u>Assigning a Secondary/Tertiary Contract Agency</u>.

## **Assigning a Primary Contract Agency**

The assignment of a contract agency provider begins with searching for a *Primary Contract Agency*. Student mandates serviced by CSEs are located on the *Assistance Not Requested* sub-tab and must be moved to the *Awaiting Contract Agency* sub-tab to proceed with agency assignment.

Moving Mandate to the Awaiting Contract Agency tab

1. Navigate to **Provider Assignment** from the SESIS home page.

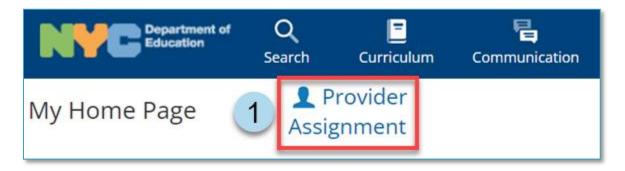

Note: The Awaiting DOE Provider sub-tab of the Awaiting tab is displayed by default.

2. From the Awaiting tab, click the **Assistance Not Requested** sub-tab.

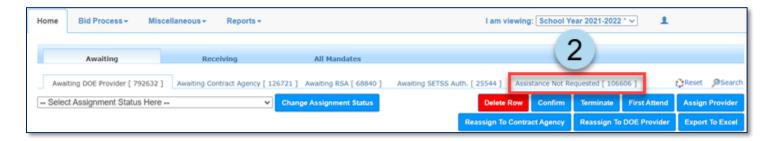

3. Click **Search** to open the panel.

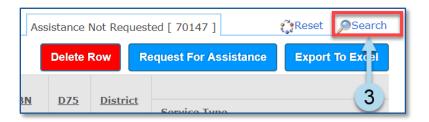

- 4. **Set the filters** to display the mandate(s) you will assign to a *Primary Contract Agency*.
- 5. Click **Search** at the bottom of the panel.

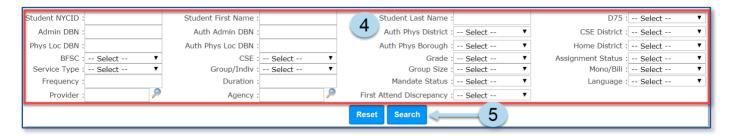

6. From the search results, click the **pencil icon** in the far left column to view mandate details.

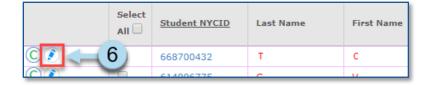

7. **Verify** the mandate(s) reflect what is listed on the Recommended Special Education Programs and Services section of the student's last finalized Individualized Education Program (IEP). If changes are made to any fields, click **Save Change** and then **X**. If no changes are made, click **Cancel**.

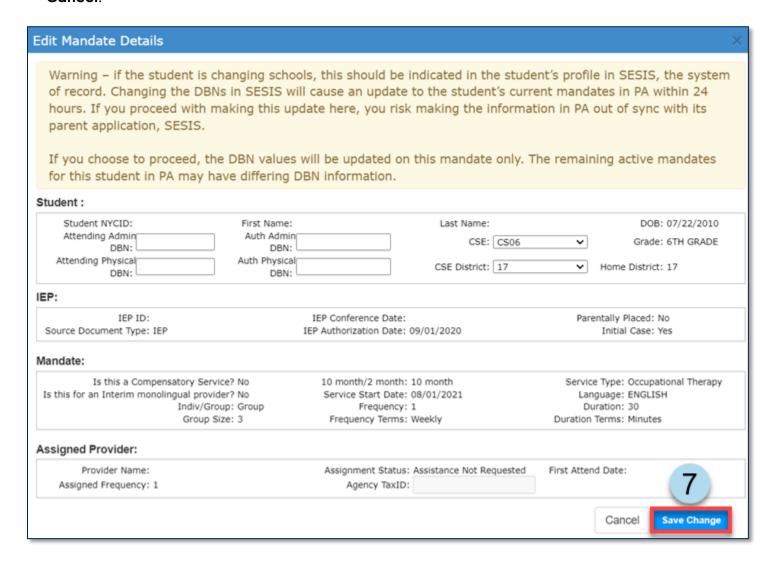

**Note:** If selecting more than one mandate, **verify** each mandate's *Admin DBN*, *Phys Loc DBN*, *Auth Admin DBN*, and *Auth Phys Loc DBN*.

8. Place a **checkmark** next to the mandate(s) to be moved to the Awaiting Contract Agency subtab.

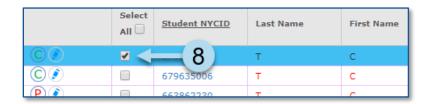

Page 3 of 10

9. Click Request for Assistance.

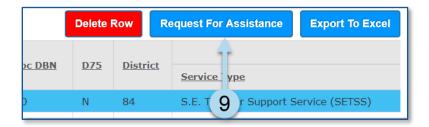

10. Click **OK** in the pop-up window to confirm the request for assistance.

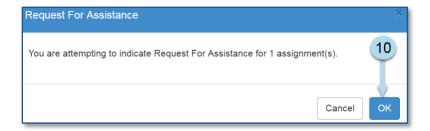

Note: A confirmation message will display at the top of the page.

Request For Assistance was successfully processed.

## **Assigning a Primary Contract Agency**

11. Click the Awaiting Contract Agency sub-tab.

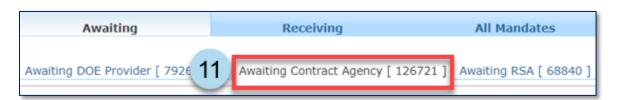

12. Use the Search panel fields to select the mandate criteria to be assigned a *Primary Contract Agency*, then click **Search**.

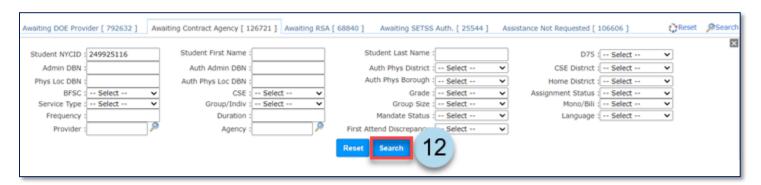

13. Place a **checkmark** next to the mandate(s).

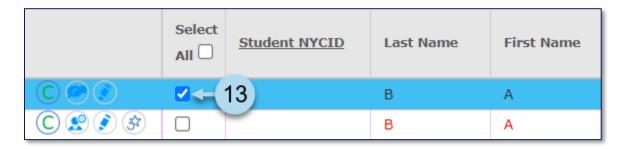

14. Click the Locate Primary Agency button.

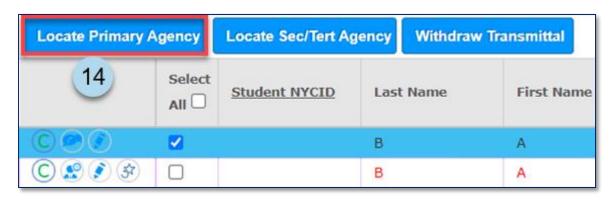

15. Click **OK** in the pop-up window to confirm that an attempt will be made to locate a *Primary Contract Agency*.

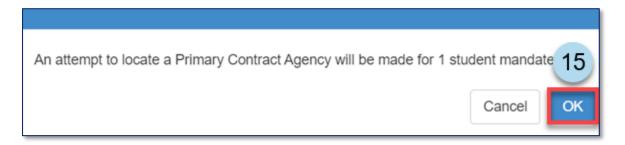

**Note:** The system will display a message at the top of the screen confirming an attempt to locate a *Primary Contract Agency* was made. If a primary agency has been identified, the *Agency* column for the mandate will populate with the name of the contract agency, and the *Assignment Status* changes to *Awaiting Contract Agency Provider*.

An attempt to Locate a Primary Contract Agency was made.

Warning: If one or more rows cannot be contracted, click the pencil icon to add a CSE/CSE district and/or Authorized Physical district (DBN) between 1 and 32 to the row(s).

**Note:** If a primary contract agency does not exist for the selected mandate(s), the Assignment Status will automatically change to *Primary Contract Agency Does Not Exist*.

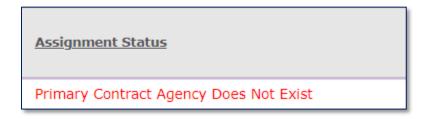

## **Assigning a Secondary/Tertiary Contract Agency**

When efforts to locate a primary contract agency provider are unsuccessful, the search for a secondary or tertiary contract agency provider should commence.

Searching for Mandate(s) to Assign a Secondary/Tertiary Contract Agency Provider

1. Navigate to **Provider Assignment** from the SESIS home page.

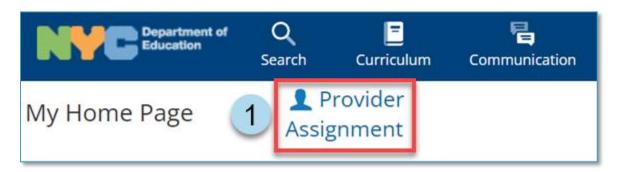

2. Click the **Awaiting Contract Agency** sub-tab. Note that the Awaiting DOE Provider sub-tab of the Awaiting tab is displayed by default.

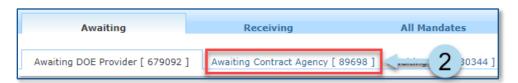

3. Click **Search** to open the search panel.

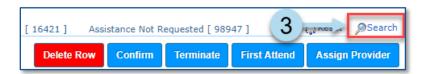

4. Utilize filters to narrow the search, then click **Search**.

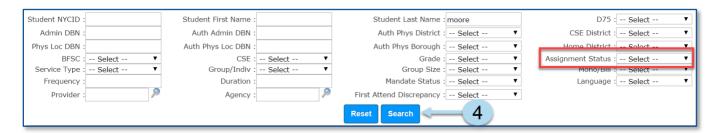

**Note:** Select mandate(s) only with the following Assignment Status values: Contract Agency Rejected, Contract Agency Timeout, Primary Contract Agency Does Not Exist, and Requested Contract Agency if you are bypassing a Primary Contract Agency search.

- 5. Place a **checkmark** next to the mandate(s) to be assigned a Secondary/Tertiary Contract Agency.
- 6. Click **Locate Sec/Tert Agency**. This will display the Secondary/Tertiary Contract Agency Look-Up screen.

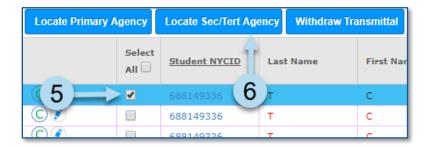

**Note:** If bypassing a Primary Contract Agency search, a pop-up window will display. Click **OK** to continue.

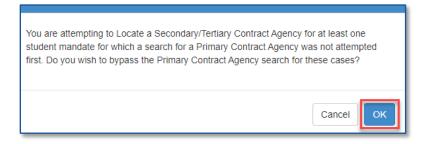

#### Sending Notification to Solicit a Bid

- 7. Input a **Response Due Date** on the Secondary/Tertiary Contract Agency Look-Up screen.
- 8. Place a **checkmark next to the agencies** to send a bid invitation to service the student's mandate. A SESIS notification will be sent to the supervisor of each contract agency selected for this batch.

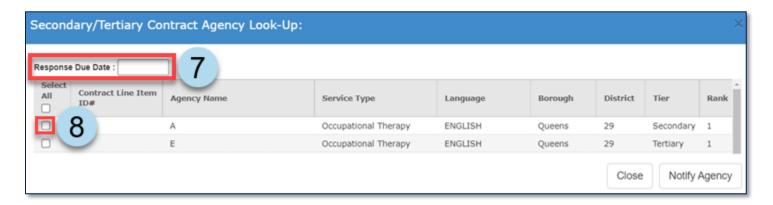

**Note:** Agencies must be selected in the tier/rank order they are listed. You may decide to skip to agencies at a higher tier/rank to be a part of this batch notification, but they must still be selected in the order they are listed.

- 9. Click Notify Agency.
- 10. Click **Send** in the pop-up window to confirm that a SESIS Inbox message will be sent to the selected agencies' supervisors.

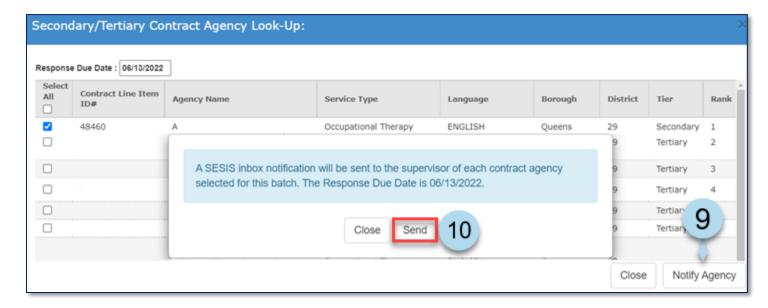

**Note:** A system message will display across the top of the page, confirming the batch notification was successfully created. The Assignment Status will change to Awaiting Contract Agency Response.

The batch notification was successfully created. The agency supervisors for the selected contract agencies will receive a notice in their SESIS inbox regarding the open cases included in this batch.

The selected agencies will log into SESIS, navigate to Provider Assignment, and submit bids on each

mandate. Staff reviews the submitted bids when the *Response Due Date* arrives, and the bidding has been closed. The system will automatically recommend the highest-ranked *Contract*Agency/Provider, and the staff has the option to award one of the recommended agencies.

11. To close the Secondary/Tertiary Contract Agency Look-Up screen, click Close.

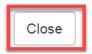

## **Awarding Contract Agency**

12. After the contract agency bidding process for the mandate(s) has closed and the Assignment Status is Bidding Closed / Ready to Award, click on the **Award icon** to award an agency.

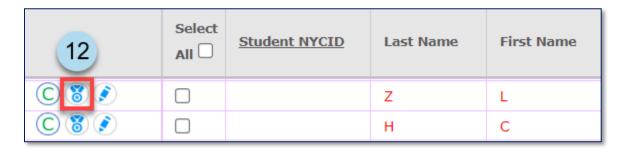

13. If one or more agencies placed a bid, the system-recommended contract agency will be listed first and be automatically selected. Click the **Award Agency** button to award the case to the contract agency.

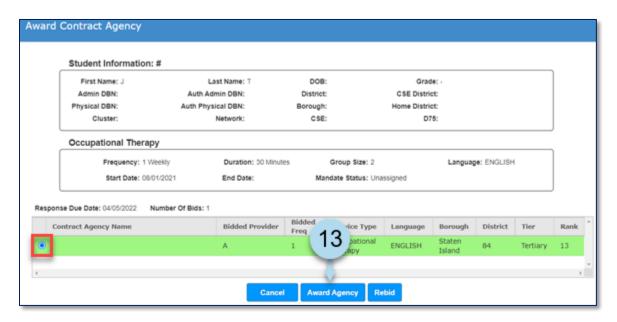

**Note:** The message below will appear if a different contract agency is selected other than the system-recommended contract agency. Select why the system-recommended contract agency is being overridden and click **Save**.

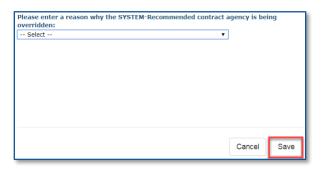

### 14. Click Confirm.

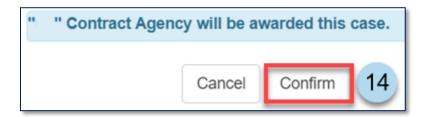

15. A confirmation note will appear at the top of the screen stating that a contract agency has been awarded for the case.

You have successfully awarded a contract agency for the selected case.

**Note:** The assignment status for the case has now changed to Awaiting First Attend.